**1.** Begin by navigating to http://www.cityofboston.gov/sweeping

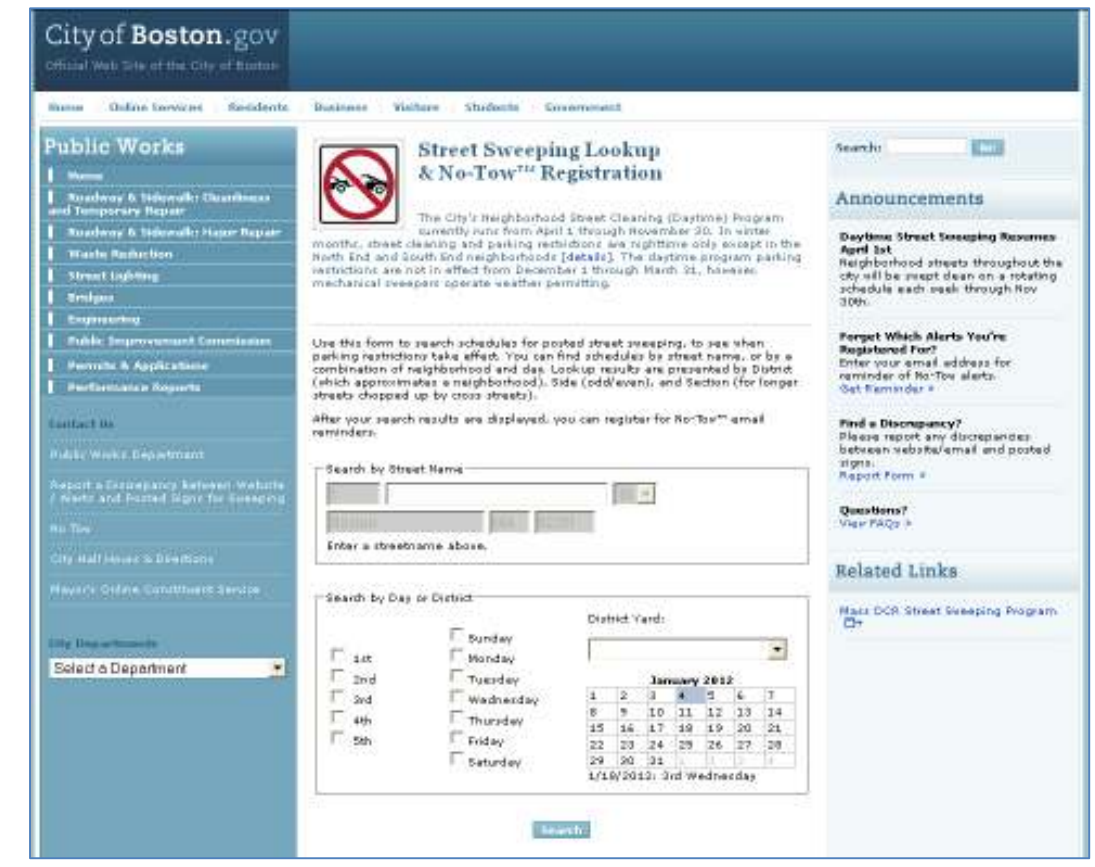

**2.** Use the Search features to locate your desired street.

# **A. Search by Street Name**

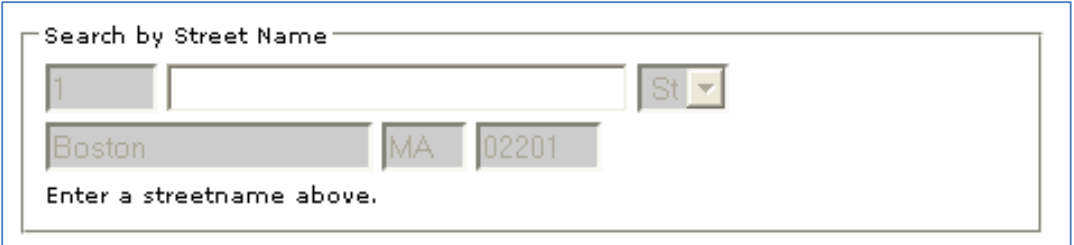

Type the street name you're searching for in the Street Name field; note that four or more characters

will look for streets containing "park". For example, typing "park" into Street Name and hitting Search will load results for Hyde Park Ave, Park Dr, Park Vale Ave, Park St, Parkman St, and more.

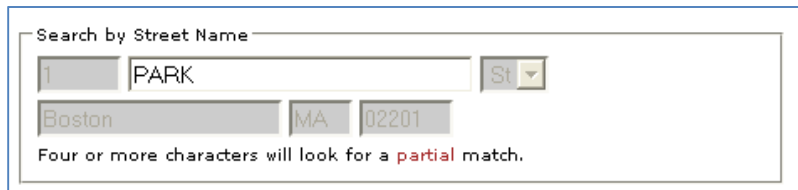

*Typing "Park" into the Street Name field will pull up varied results, pictured in part below:* 

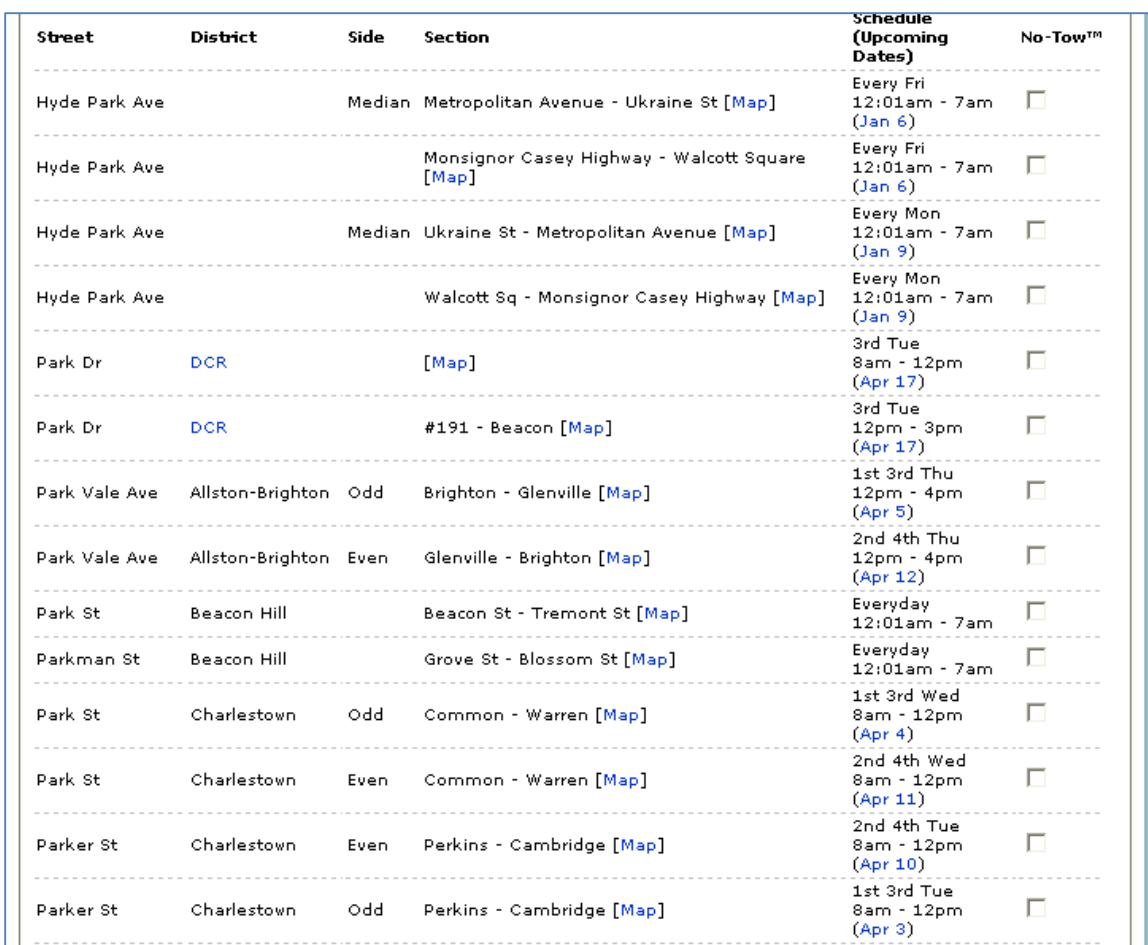

*Results display alphabetically by District, with state-controlled roads appearing before Boston Neighborhoods.* 

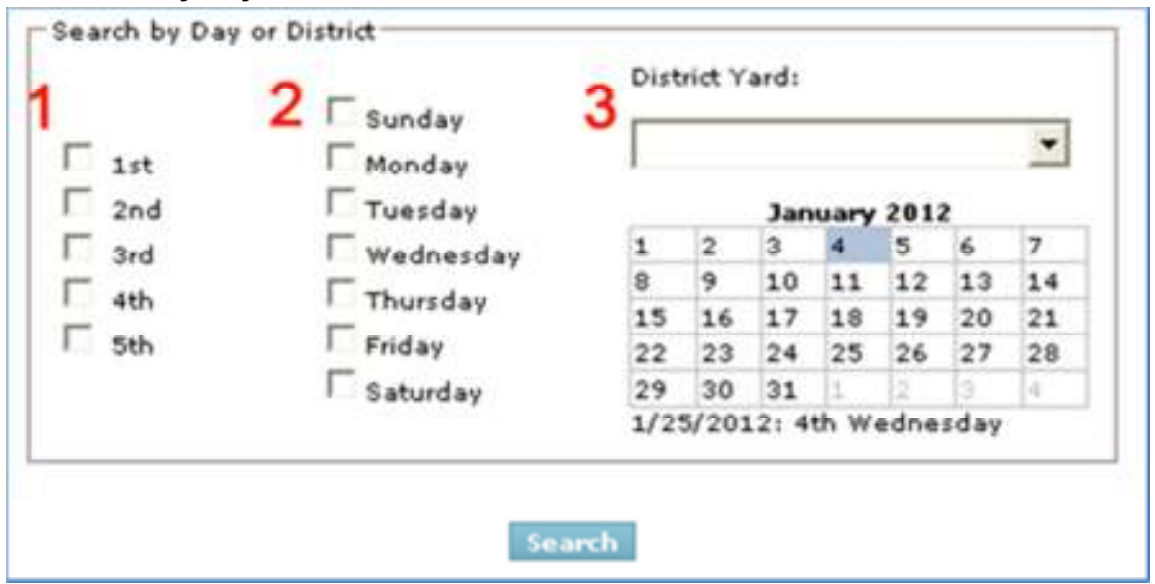

## **B. Search by Day or District**

Searching by Day or District allows you to search for posted street sweeping by a combination of day and neighborhood. Filters **1** and **2** are the minimum required to search, and should be read from left to right.

For example, the search below reads "The 1<sup>st</sup> and 2<sup>nd</sup> Monday of each month":

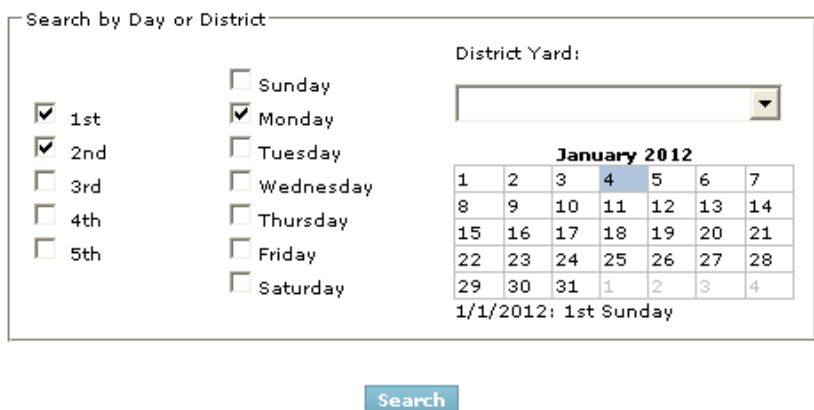

You may also include Filter **3**, which searches by District Yard (which approximates a neighborhood).

The search below reads "The 1<sup>st</sup> and 2<sup>nd</sup> Monday of each month in Charlestown":

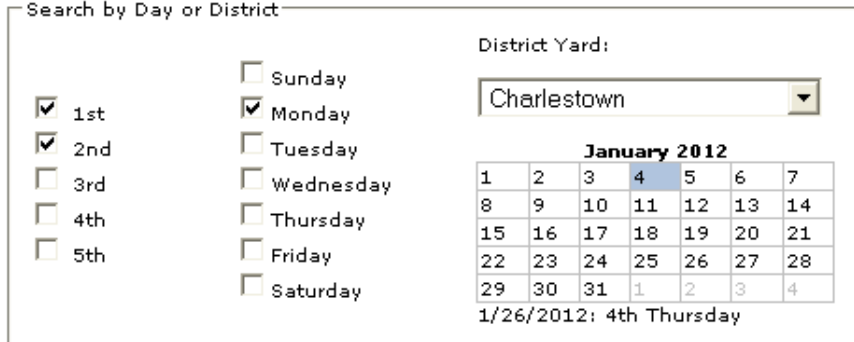

By hovering over a date in the small calendar located in the right corner of the Search by Day or District box, you may see examples of Filters **1** and **2** for specific dates. For example:

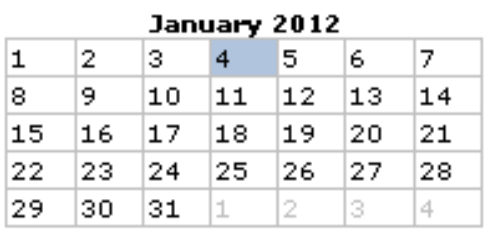

The calendar loads with the current date highlighted in blue, and instructs you to hover over a date above to see the filters for a specific weekday.

Hover over a date above to see the weekday

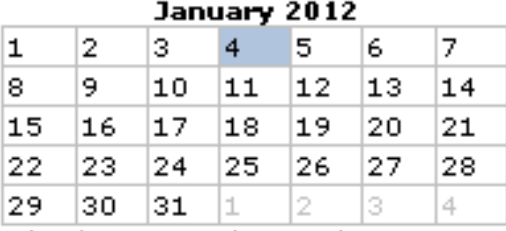

1/14/2012: 2nd Saturday

Hovering over January 14<sup>th</sup> shows that it is the 2<sup>nd</sup> **Saturday** of the month.

**3.** Review your results, located just below the **Search button. Results are divided** into six sections:

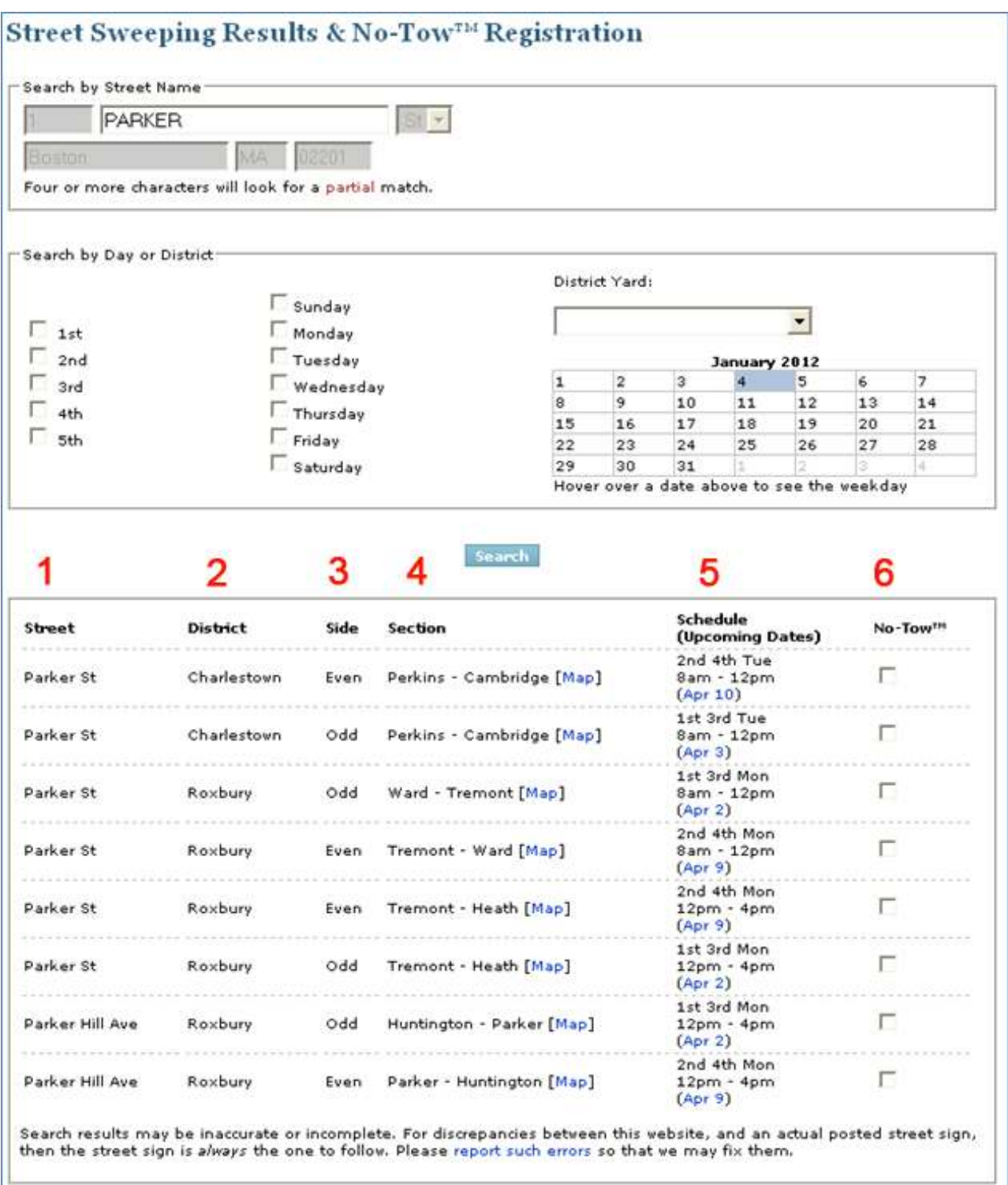

*The above shows results for "Parker".*

- **1. Street** displays the street on which the sweeping occurs.
- **2. District** is the approximate neighborhood in which the street is located.
- **3.** Side indicates which side of the street will be swept, indicated by either the odd or even numbered side of the street.
- **4. Section** is used for long-running streets, and is determined by cross streets. Click on the Map link in order to see the intersection in Google Maps.
- **5. Schedule (Upcoming Dates)** displays the predicted street sweeping schedule for the designated section of street, including day(s) of the month and time.
- **4.** Sign up for No-Tow™ Street Sweeping Alerts.

After reviewing sections **1-5** of the search results, you may register for No-TowTM alerts using section **6**. Begin by checking off all street sections that you would like to receive alerts for.

| Park St | North Dorchester Odd | Dorchester - Washington [Map] | 1st 3rd Wed<br>$12pm - 4pm$<br>(Apr 4) |  |
|---------|----------------------|-------------------------------|----------------------------------------|--|
| Park St | North Dorchester Odd | Washington - Norwell [Map]    | 1st 3rd Wed<br>$12pm - 4pm$<br>(Arr 4) |  |

*For example, from the "Parker" results, the two Park St., North Dorchester results have been checked off using the far right check boxes.* 

Then, scroll to the bottom of the page and provide both your email address and the desired time you'd like to receive reminders.

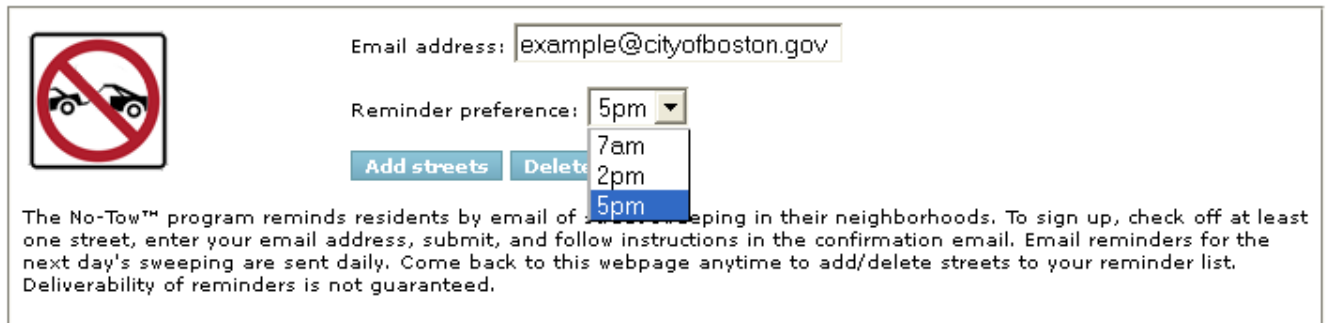

*Example email address and possible reminder times shown above.*

Once you have chosen at least one street section, entered your email, and chosen a reminder time, select  $\overline{A^{dd \text{streets}}}$  to sign up for the alerts.

**5.** Confirm your email address to receive alerts.

Once you've clicked and streets, you will receive the following message:

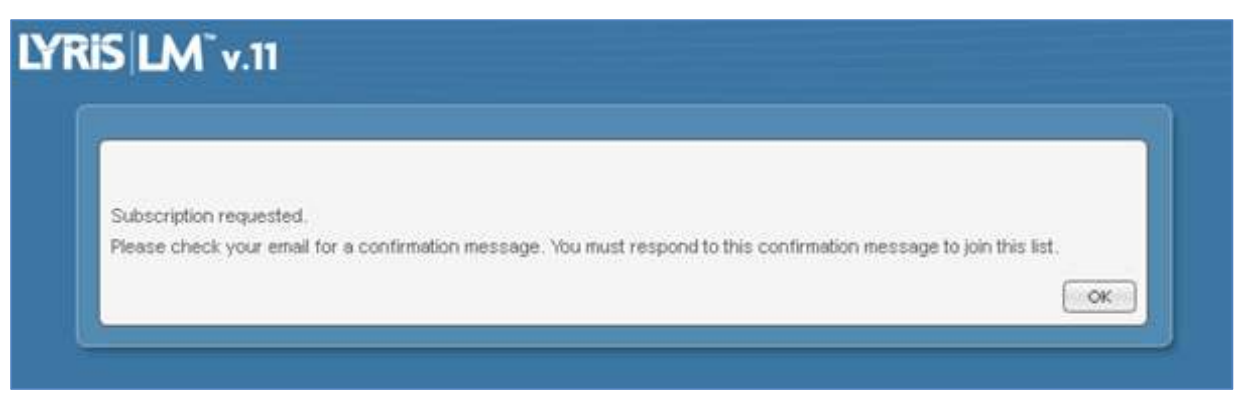

Check the email you submitted to receive alerts for a confirmation message, which should look similar to that below:

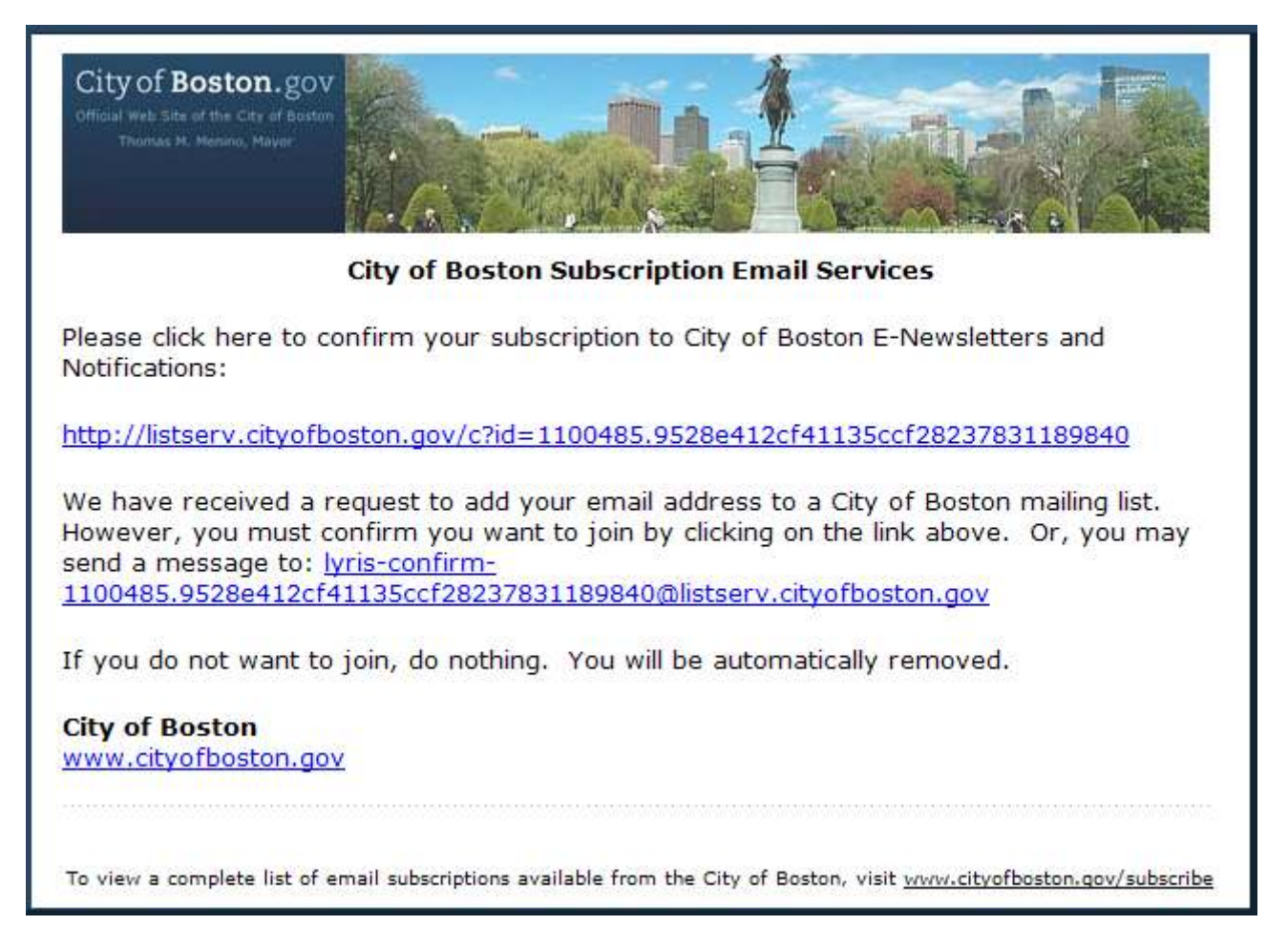

Following the instructions in the email, namely either clicking on the confirmation link or emailing the confirmation email address provided to you in the confirmation email. If you do not complete either of this confirmation steps, you will not be signed up for alerts.

Successfully clicking on the confirmation link will provide the following message in your Internet browser:

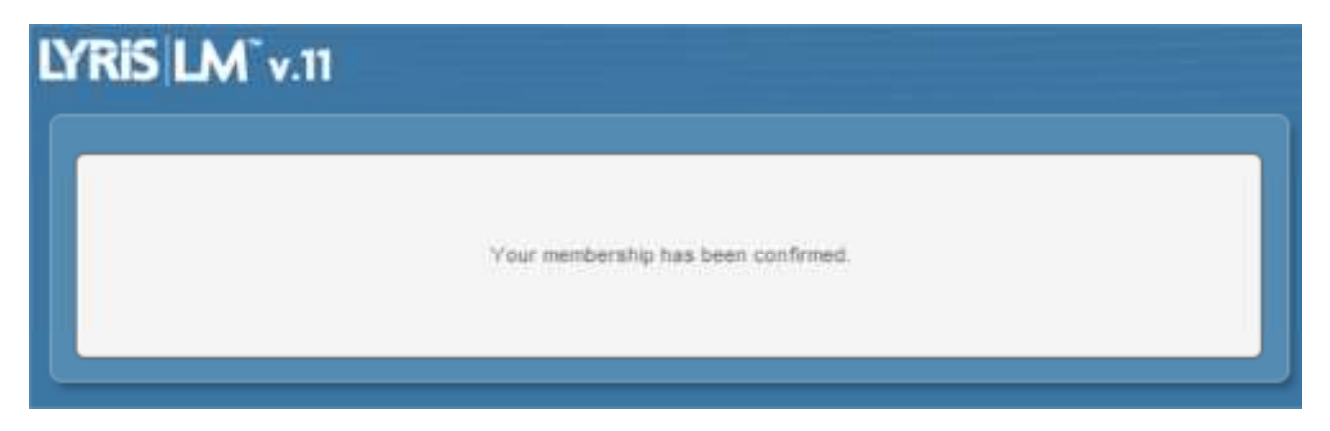

You will also receive a second confirmation email notifying you that you have successfully confirmed your subscription.

**6.** Update or modify your subscription to No-Tow™ Alerts.

# **A. To receive alerts for additional street sections:**

Use steps 1-4 to locate and add additional streets to your sweeping alerts.

# **B. To stop receiving alerts for individual street sections:**

Use steps 1-4 to locate the streets for which you no longer desire to receive towing alerts. At the end of step 4, instead of choosing  $\overline{A}$  and streets click the  $\overline{B}$  pulse is button. You will then receive the following message in your browser window:

Unsubscribe processed. You will no longer receive reminders for selected streets.

Return to previous page

# **C. To stop receiving alerts for all street sections:**

Either follow the instructions from step B above for each street section, or choose to Unsubscribe from all No-Tow ™ alerts via a No-Tow ™ alerts email:

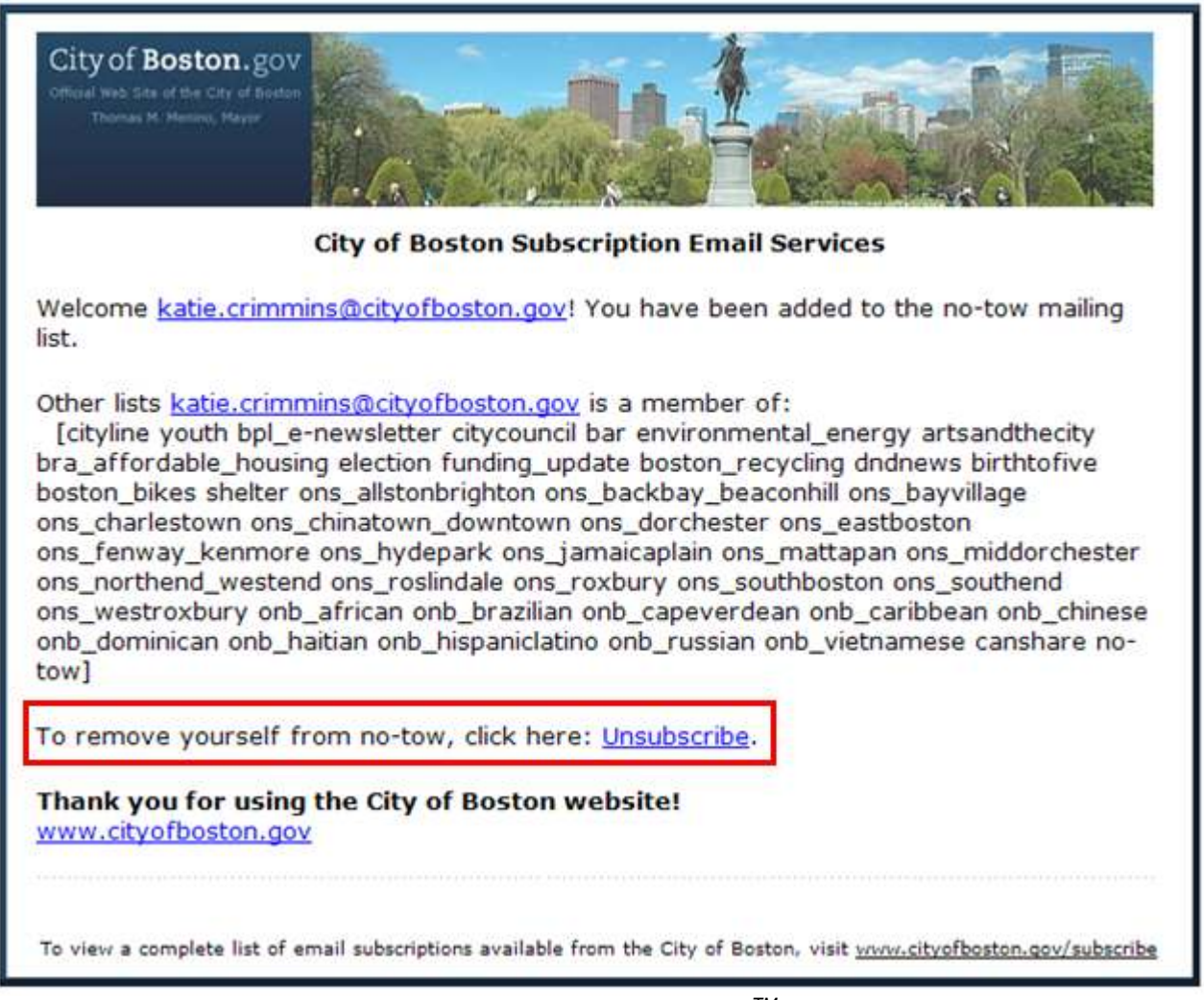

*Click on the Unsubscribe link in one of your No-TowTM emails, highlighted in red above.*